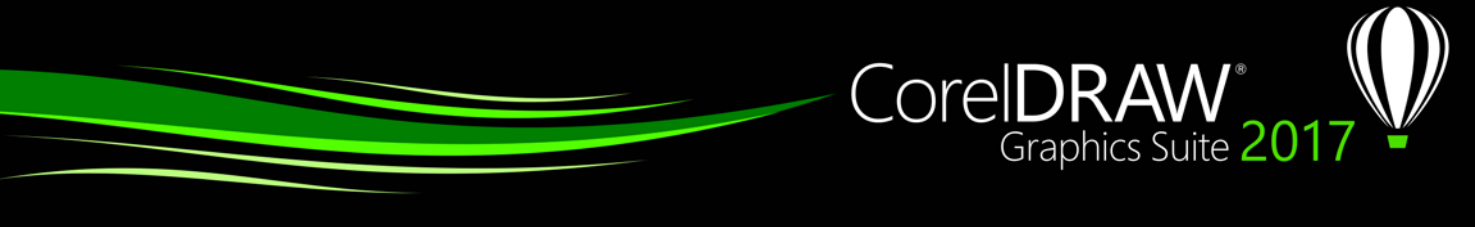

# Podręcznik "Szybki start"

Pakiet CorelDRAW® Graphics Suite 2017 zawiera w pełni zintegrowane aplikacje i uzupełniające je moduły dodatkowe do obsługi wszystkich zadań graficznych: od projektowania ilustracji wektorowych i układu strony po edycję zdjęć, przekształcanie map bitowych w rysunki wektorowe oraz projektowanie stron WWW.

### **Obszar roboczy programu CorelDRAW 2017**

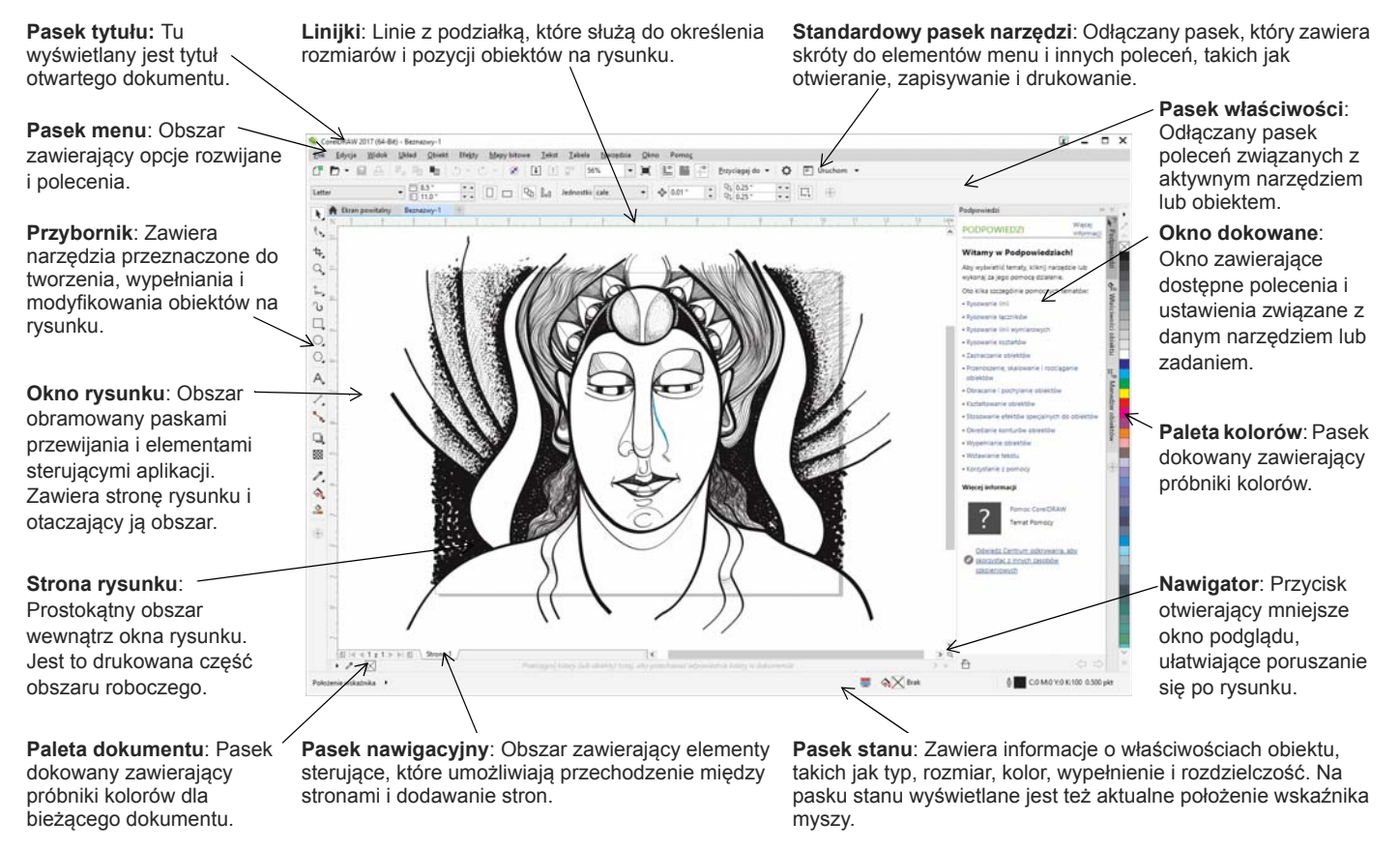

# **Ekran powitalny**

Ekran powitalny to centralne miejsce, z którego można przejść do zasobów edukacyjnych, informacji o produkcie i innych obszarów roboczych aplikacji, a także pobrać aplikacje, moduły dodatkowe i rozszerzenia.

Można tam też znaleźć  $\overline{A}$ informacje o nowych **ZDDODS** Obszar roboczy funkcjach, pobrać najnowsze aktualizacje produktu i  $_{\rm Detpk}$ przeglądać projekty użytkowników programu CorelDRAW z całego świata.

**Możliwość wyboru obszaru roboczego**

Zestaw wyspecjalizowanych obszarów roboczych zaprojektowano z myślą o zwiększeniu wydajności pracy. Dzięki nim narzędzia najczęściej używane przy określonych działaniach lub zadaniach są łatwiej dostępne.

Dostępne obszary robocze to: domyślny, dotykowy, prosty, inspirowany wersją X6, ilustracja, układ strony i Adobe® Illustrator®.

- Aby wybrać obszar roboczy, kliknij kolejno pozycje **Okno ▶ Obszar roboczy** lub wybierz jeden z dostępnych obszarów na ekranie powitalnym.
- Aby dodać do aktywnego obszaru roboczego narzędzia lub elementy sterujące, kliknij przycisk Szybkie dostosowanie  $\bigoplus$ .

# Przybornik programu CorelDRAW 2017

Wiele narzędzi w przyborniku programu CorelDRAW są zorganizowane w palety wysuwane. Aby uzyskać dostęp do tych narzędzi, kliknij małą strzałkę w prawym dolnym rogu przycisku. Na poniższej ilustracji pokazano przybornik i palety wysuwane dostępne w domyślnym obszarze roboczym, ułatwiające wyszukanie narzędzi. Jeśli wciąż nie możesz znaleźć szukanego narzędzia, kliknij przycisk **Szybkie dostosowanie** na dole przybornika. Przy użyciu przycisku **Szybkie dostosowanie** można także ukrywać rzadziej używane narzędzia.

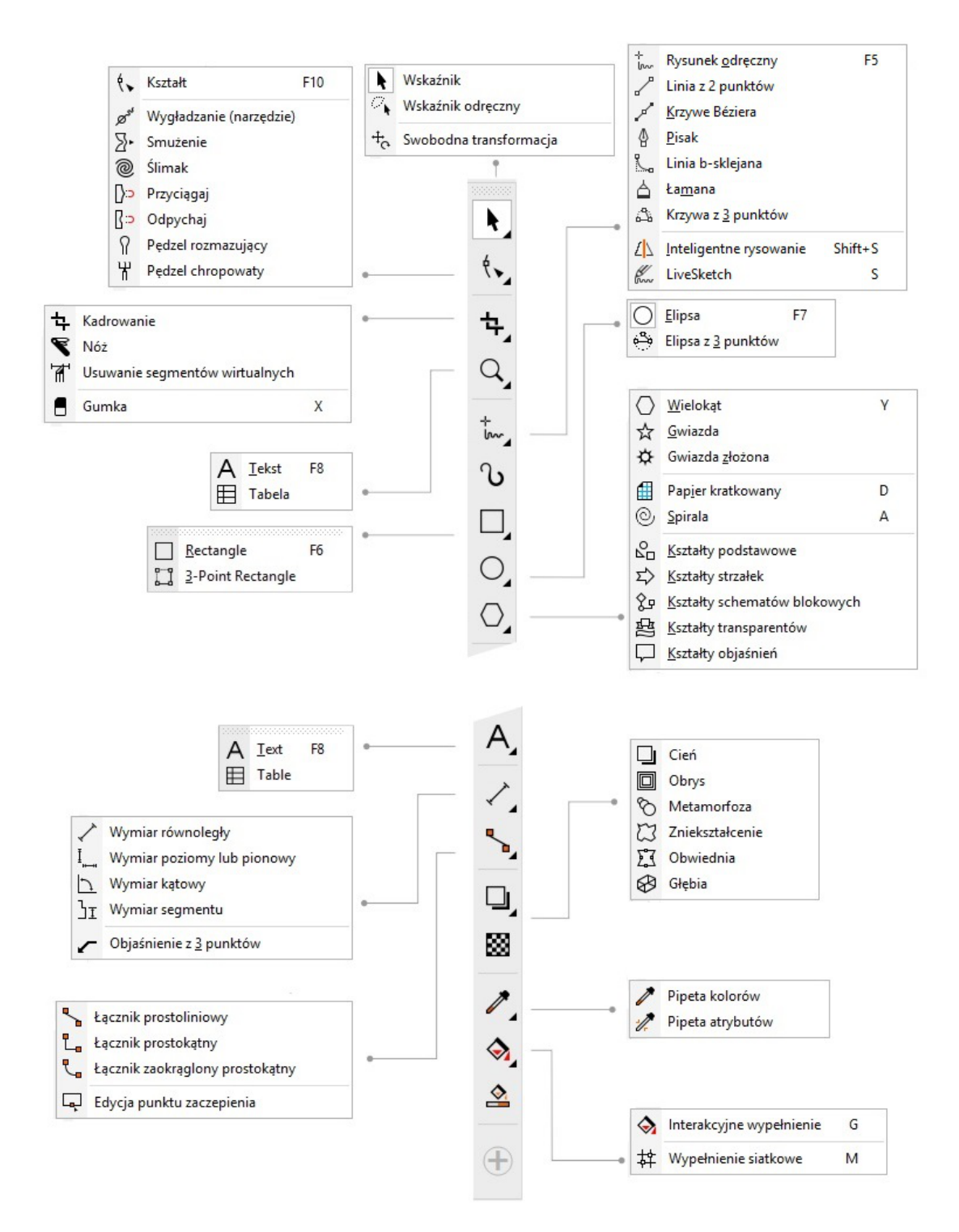

# **Szablony**

Szablon ułatwia rozpoczęcie nowego projektu. Szablony można przeglądać, wyświetlać i przeszukiwać według nazw, kategorii, słów kluczowych lub komentarzy projektanta.

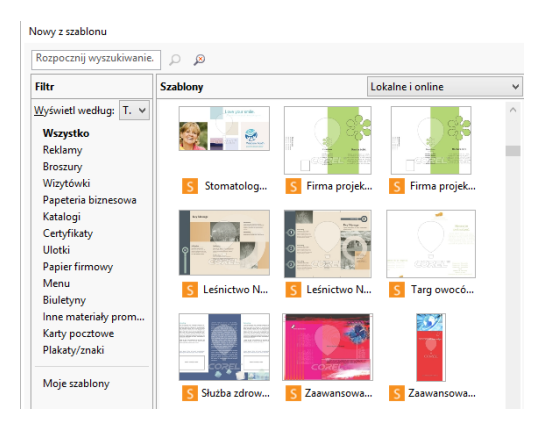

# Rysowanie linii

Narzędzia do rysowania dostępne na palecie wysuwanej **Krzywa** umożliwiają rysowanie linii krzywych i prostych, a także linii zawierających segmenty zarówno zakrzywione, jak i proste. Segmenty linii są połączone węzłami, które mają postać niewielkich kwadratów.

Narzędzia **Rysunek odręczny** i **Łamana** umożliwiają rysowanie linii odręcznych, podobnie jak przy szkicowaniu w bloku rysunkowym.

Nowe narzędzie LiveSketch™ «zapewnia prostotę i szybkość szkicowania odręcznego w połączeniu z inteligentnym dostosowaniem pociągnięć i rysunkiem wektorowym. W trakcie szkicowania program CorelDRAW analizuje pociągnięcia, koryguje je, a następnie przekształca w krzywe Béziera.

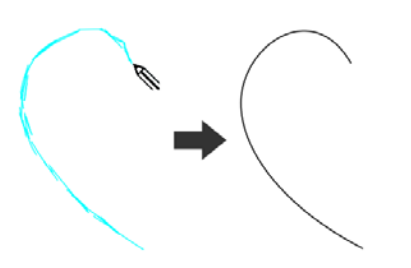

Narzędzia **Krzywe Béziera** i **Pisak** umożliwiają rysowanie linii segment po segmencie poprzez precyzyjne umieszczanie każdego węzła i określanie kształtu każdego zakrzywionego segmentu.

Narzędzie **Linia b-sklejana** umożliwia tworzenie gładkich krzywych o liczbie węzłów mniejszej niż w przypadku krzywych rysowanych za pomocą ścieżek odręcznych.

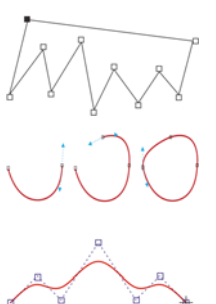

# Rysowanie kształtów

Program CorelDRAW udostępnia szeroką gamę narzędzi do rysowania kształtów.

### **Prostokąty**

Przeciągając ukośnie narzędzie **Prostokąt** , można narysować prostokąt lub kwadrat (w tym celu należy nacisnąć i przytrzymać klawisz **Ctrl**). Narzędzie **Prostokąt z 3 punktów** i umożliwia szybkie rysowanie prostokątów pod kątem.

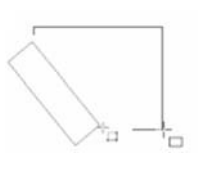

# **Elipsy**

Aby narysować elipsę, przeciągnij ukośnie narzedzie **Elipsa**  $\bigcap$ . Aby ograniczyć kształt obiektu do koła, naciśnij i przytrzymaj klawisz **Ctrl**. Narzędzie **Elipsa z 3 punktów** umożliwia szybkie rysowanie elips pod kątem.

Aby narysować łuk lub wycinek, kliknij narzędzie **Łuk** lub **Wycinek** na pasku właściwości i przeciągnij je.

# **Kształty złożone**

Za pomocą narzędzi z palety wysuwanej **Obiekt** można rysować wielokąty, siatki, spirale i dwa rodzaje gwiazd: dokładne i złożone. Używając paska właściwości, można zmienić liczbę boków wielokąta, narożników gwiazdy, kolumn siatki lub zwojów spirali.

### **Kształty dokładne**

Narzędzia z palety wysuwanej **Obiekt** pozwalają też rysować kształty podstawowe, strzałki, kształty schematów blokowych, transparenty i kształty objaśnień. Aby zmodyfikować wygląd niektórych kształtów, wystarczy wybrać wzorzec kształtu z paska właściwości i przeciągnąć uchwyt w kształcie rombu (glif).

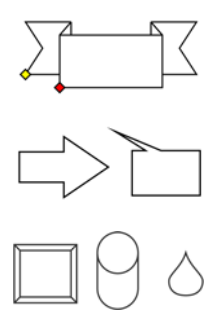

# Tekst

Do rysunków można dodawać dwa typy tekstu: tekst akapitowy i tekst ozdobny. Można też zaimportować tekst z zewnętrznego pliku albo wkleić tekst ze schowka.

### **Tekst akapitowy**

Tekstu akapitowego można użyć w większych fragmentach tekstu, wymagających zastosowania bardziej zaawansowanego formatowania. Przed dodaniem tekstu akapitowego trzeba przeciagnąć narzędziem **Tekst** A, aby utworzyć ramkę tekstową.

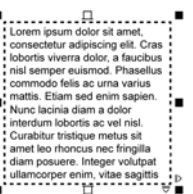

Aby wstawić tekst zastępczy, kliknij ramkę tekstową prawym przyciskiem myszy i wybierz polecenie **Wstaw tekst zastępczy**. Tekst zastępczy ułatwia ocenę wyglądu dokumentu przed zakończeniem pracy nad jego zawartością.

#### **Tekst ozdobny**

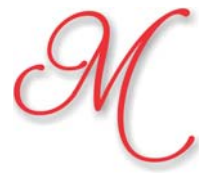

Używając tekstu ozdobnego, można dodawać krótkie wiersze tekstu i stosować do nich wiele różnych efektów, takich jak cienie czy obrysy. Tekst ozdobny można dodawać do zamkniętej lub otwartej ścieżki.

#### **Dopasowywanie tekstu do ścieżki**

Aby dopasować tekst do ścieżki, zaznacz go i kliknij kolejno pozycje **Tekst Dopasuj tekst do ścieżki**. Przesuń wskaźnik nad ścieżką i użyj dynamicznego podglądu, aby ustawić tekst w odpowiednim miejscu. Następnie kliknij, aby zamocować tekst do ścieżki.

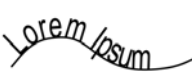

Aby edytować tekst na ścieżce, kliknij narzędzie **Tekst A** i wskaż ścieżke. Kiedy wskaźnik zamieni się na wskaźnik dopasowywania tekstu do ścieżki, kliknij i

dodaj tekst.

### **Wyszukiwanie czcionki**

Pole **Lista czcionek** w programach CorelDRAW i Corel PHOTO-PAINT umożliwia łatwe przeglądanie, filtrowanie i wyszukiwanie czcionek. Można filtrować czcionki na podstawie grubości, szerokości, obsługiwanych skryptów i innych kryteriów, wyszukiwać czcionki przy użyciu słów kluczowych oraz łatwo pobierać pakiety czcionek.

# **Interakcyjne funkcje OpenType**

Funkcje OpenType pozwalają wybierać różne wersje poszczególnych znaków (glify). Aby było to możliwe, dana czcionka i wybrane znaki muszą obsługiwać funkcje OpenType. Do funkcji OpenType należą ułamki, ligatury, liczby porządkowe, ornamenty, kapitaliki, znaki kaligraficzne itd. Czcionki OpenType bazują na standardzie Unicode, co czyni je idealnym rozwiązaniem do projektowania na różnych platformach i obsługi wielu języków. Program CorelDRAW sugeruje też odpowiednie funkcje OpenType, które można zastosować w tekście.

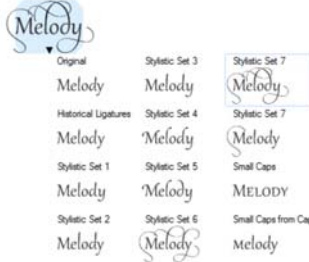

### **Okno dokowane Wstaw znak**

Okno dokowane **Wstaw znak** (**Tekst Wstaw znak**) zawiera wszystkie znaki, symbole i glify związane z wybraną czcionką, przez co ułatwia znajdowanie odpowiednich znaków i wstawianie ich do dokumentów.

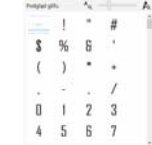

# Układ strony

Pasek właściwości Strona pozwala dostosowywać ustawienia strony, takie jak rozmiar strony, jej wymiary, orientacja (pozioma lub pionowa), jednostki miary, odległość podsuwania i odległość duplikowania.

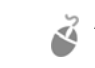

Aby przejść do paska właściwości Strona, kliknij narzędzie **Wskaźnik** , a następnie kliknij puste miejsce w oknie rysunku.

Aby otworzyć menu kontekstowe umożliwiające zmianę nazwy, usunięcie lub zduplikowanie bieżącej strony albo wstawianie nowych stron, kliknij prawym przyciskiem myszy kartę strony na pasku nawigacyjnym.

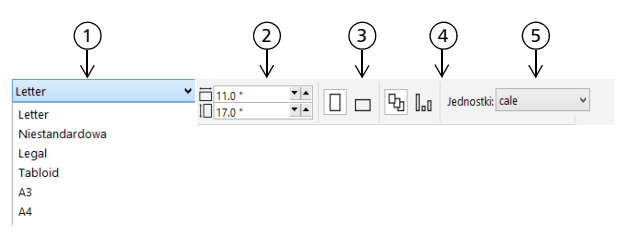

 Wybierz gotowy rozmiar strony z listy **Rozmiar strony** 1 na pasku właściwości.

 Określ niestandardową szerokość i wysokość strony w 2 polach **Wymiary strony**.

Wybierz orientację strony: **poziomą** lub **pionową**. 3

 Aby zastosować rozmiar strony tylko do bieżącej 4 strony, kliknij przycisk **Bieżąca strona**.

Wybierz jednostkę miary z listy **Jednostki rysunku**. 5

Do przechodzenia między stronami w dokumencie służy pasek nawigacyjny dokumentu w lewym dolnym rogu okna aplikacji.

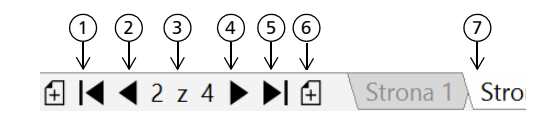

- Przejdź do pierwszej strony. 1
- Przejdź do poprzedniej strony. 2
- Otwórz okno dialogowe **Przejdź do strony**. 3
- Przejdź do następnej strony. 4
- Przejdź do ostatniej strony. 5
- Dodaj nową stronę. 6
- Kliknij kartę dowolnej strony, aby do niej 7 przejść.

Aby wstawić numery stron, kliknij kolejno pozycje

**Układ Ustawienia numerów stron** i wybierz odpowiednie ustawienia.

#### **Narzędzia układu strony**

Można wyświetlać linijki, siatki i prowadnice strony ułatwiające organizację obiektów i umieszczanie ich dokładnie w odpowiednim miejscu.

Aby wyświetlić lub ukryć siatki, prowadnice i linijki, kliknij menu **Widok** i wybierz elementy, które mają być wyświetlane.

#### **Warstwy**

Cała zawartość jest umieszczana na warstwie. Zawartość stosowana w przypadku określonej strony jest umieszczana na warstwie lokalnej. Zawartość stosowana w przypadku wszystkich stron dokumentu jest umieszczana na warstwie globalnej, zwanej główną. Warstwy główne są przechowywane na stronie wirtualnej, zwanej Stroną główną.

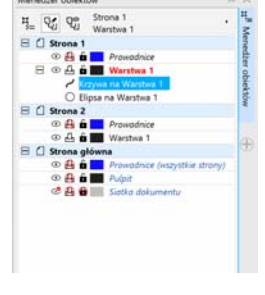

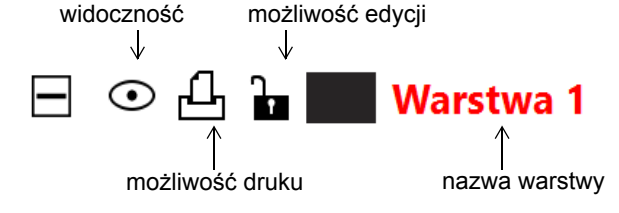

### **Warstwy główne**

Dzięki możliwości wyboru warstw głównych obejmujących strony parzyste, nieparzyste i wszystkie, łatwo tworzyć projekty określonych stron w dokumentach zawierających wiele stron, np. broszur 16- lub 32-stronicowych. Można na przykład ustawić inne nagłówki lub stopki na stronach o numerach parzystych i nieparzystych.

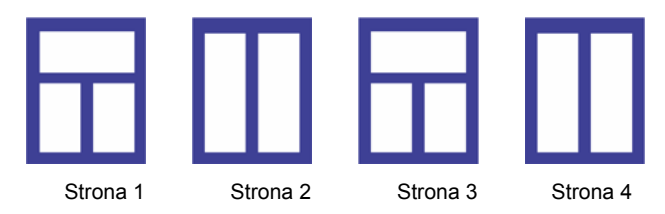

#### **Skala rysunku**

Można wybrać wzorzec skali lub skalę niestandardową, według której odległości na rysunku będą proporcjonalne do odległości rzeczywistych. Można na przykład określić, że jeden cal na rysunku będzie odpowiadał jednemu metrowi w rzeczywistości.

Aby określić skalę rysunku, dwukrotnie kliknij linijkę pojawi się okno dialogowe **Opcje**. Kliknij polecenie **Edytuj skalę** i wybierz wzorzec skali lub skalę niestandardową.

#### **Siatka i siatka bazowa**

Siatka to szereg przecinających się linii przerywanych lub kropek, które ułatwiają precyzyjne rozmieszczanie i umieszczanie obiektów w oknie rysunku. Siatka bazowa składa się z linii przypominających arkusz papieru w linie i pomaga w wyrównywaniu linii bazowych tekstu.

Aby ustawić siatkę i siatkę bazową, kliknij kolejno pozycje **Narzędzia Opcje** i na liście kategorii **Dokument** wybierz pozycję **Siatka**.

#### **Prowadnice**

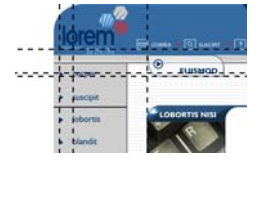

Prowadnice to linie, które można umieścić w dowolnym miejscu okna rysunku w celu łatwiejszego rozmieszczania obiektów. Prowadnice można zaznaczać, przenosić, obracać, blokować lub usuwać. Można też zmieniać ich kolor lub wzorzec linii przerywanej.

Aby dodać prowadnicę, przeciągnij wskaźnik myszy z linijki pionowej lub poziomej do okna rysunku. Możesz też kliknąć kolejno pozycje **Narzędzia Opcje** i na liście kategorii **Dokument** wybrać pozycję **Prowadnice**.

# **Przyciąganie**

Przesuwane lub rysowane obiekty można przyciągać do innych obiektów na rysunku, do elementów na stronie (np. do środka strony), do siatki dokumentu, siatki pikseli, siatki bazowej lub prowadnic. Obiekt przesunięty w pobliże punktu przyciągania zostaje przy nim zablokowany.

- Aby włączyć lub wyłączyć przyciąganie, kliknij pozycję
- **Przyciągaj do** na standardowym pasku narzędzi i włącz lub wyłącz przyciąganie do odpowiednich elementów strony.

#### **Prowadnice wyrównania**

Prowadnice wyrównania ułatwiają szybsze umieszczanie obiektów. Te tymczasowe prowadnice są wyświetlane podczas tworzenia, zmieniania rozmiaru lub przesuwania obiektów względem środków innych obiektów w pobliżu.

Aby wyświetlić prowadnice wyrównania, kliknij kolejno pozycje **Widok Prowadnice wyrównania**. Aby zmodyfikować ustawienia prowadnic wyrównania, kliknij kolejno pozycje **Okno Okna dokowane Prowadnice wyrównania i dynamiczne** i wybierz odpowiednie opcje.

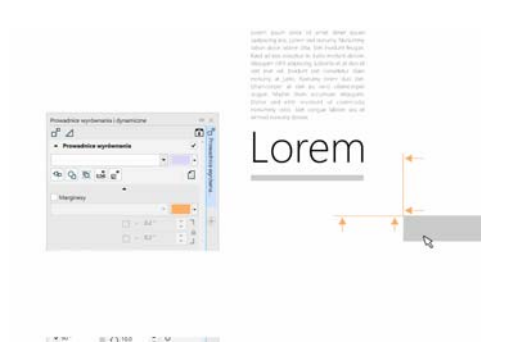

# Praca z obiektami

Praca z obiektami stanowi zasadniczą część tworzenia rysunków.

Zaznacz obiekt za pomocą narzędzia **Wskaźnik** , aby aktywować uchwyty zaznaczenia. Aby zmieniać wymiary obiektu z zachowaniem proporcji, przeciagnii uchwyt

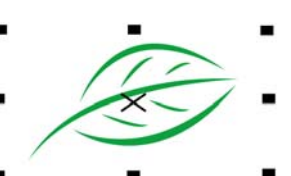

narożny. Aby zmieniać wymiary obiektu bez zachowania proporcji, przeciągnij uchwyt środkowy.

Aby zaznaczyć wiele obiektów, naciśnij i przytrzymaj klawisz **Shift** i kliknij każdy obiekt.

Aby przesunąć zaznaczony obiekt, wskaż jego środek i przeciągnij obiekt w nowe położenie. Aby podsuwać obiekty o ustaloną odległość, użyj klawiszy **strzałek**. Aby podsuwać obiekty o ułamek ustalonej odległości, naciśnij i przytrzymaj klawisz **Ctrl**, i użyj klawiszy **strzałek**. Aby podsuwać obiekty o wielokrotność ustalonej odległości, naciśnij i przytrzymaj klawisz **Shift**, i użyj klawiszy **strzałek**.

Aby aktywować uchwyty obrotu, kliknij obiekt dwukrotnie. Aby obrócić obiekt w lewo lub w prawo, przeciągnij uchwyt narożny. Aby interakcyjnie pochylić obiekt, przeciągnij uchwyt środkowy. Aby ustawić środek względny obiektu, przeciągnij jego środek.

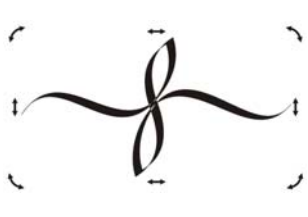

Jeśli zgrupujesz co najmniej dwa obiekty, są one traktowane jako jedna całość. Grupowanie pozwala zastosować to samo formatowanie do wszystkich obiektów w grupie.

Aby zgrupować zaznaczone obiekty lub rozłączyć ich grupę, kliknij kolejno pozycje **Obiekt Grupuj** i wybierz odpowiednią opcję.

Obiekty są ułożone na rysunku jeden nad drugim, zwykle w kolejności ich tworzenia lub importowania.

Aby zmienić kolejność zaznaczonych obiektów, kliknij kolejno pozycje **Obiekt Kolejność** i wybierz odpowiednią opcję z menu.

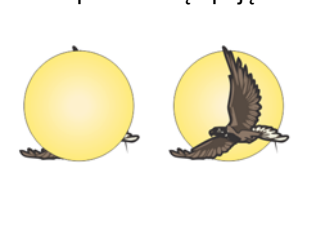

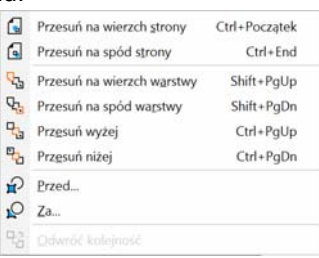

Aby zaznaczyć obiekty w kolejności ich utworzenia, naciśnij klawisz **Tab**.

# Kształtowanie obiektów

Używając narzędzia Kształt  $\langle \cdot \rangle$ , można zmieniać kształt obiektu. Różne typy obiektów można kształtować na różne sposoby.

### **Prostokąty**

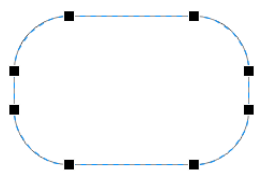

Aby zaokrąglić wszystkie rogi prostokąta, przeciągnij dowolny z jego narożników za pomocą narzędzia **Kształt** .

Po kliknięciu narzędzia **Prostokąt** można też użyć paska właściwości, aby utworzyć narożniki zaokrąglone, wyżłobione lub ścięte. Oryginalny promień narożnika zostaje zachowany podczas skalowania; prostokąty z narożnikami wyżłobionymi, ściętymi lub

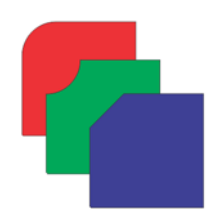

zaokrąglonymi można rozciągać bez zniekształcania narożników.

# **Elipsy**

Aby utworzyć wycinek z elipsy, przeciągnij węzeł elipsy za pomocą narzędzia **Kształt** , tak aby wskaźnik znajdował się wewnątrz elipsy. Aby utworzyć łuk z elipsy, przeciągnij węzeł, tak aby wskaźnik znajdował się na zewnątrz elipsy.

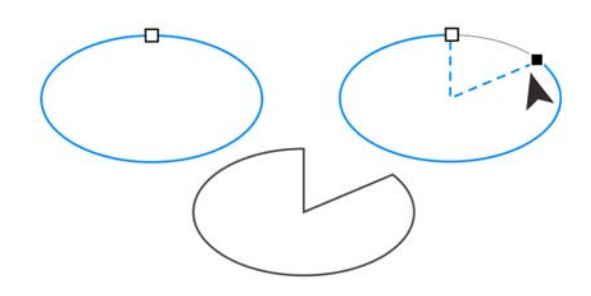

#### **Wielokąty i gwiazdy**

Aby zmienić kształt wielokąta lub gwiazdy, kliknij narzędzie **Kształt** i przeciągnij węzeł w żądanym kierunku. Aby przekształcić wielokąt w gwiazdę, przeciągnij węzeł w stronę środka.

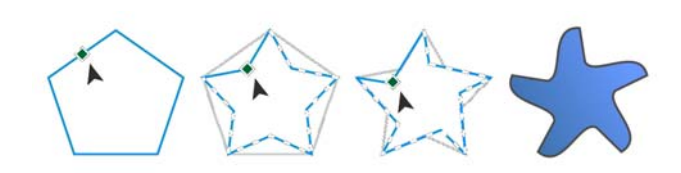

### **Więcej narzędzi kształtowania**

Oprócz narzędzia **Kształt** , paleta wysuwana **Edycja kształtu** zawiera narzędzia udostępniające kreatywne możliwości modyfikowania obiektów wektorowych.

Narzędzie **Wygładzanie** pozwala wygładzić obiekty złożone z krzywych, aby usunąć kanciaste krawędzie i zmniejszyć liczbę węzłów. Narzędzia **Smużenie** i Rozmazywanie  $\gamma$  umożliwiają kształtowanie obiektu przez pociąganie za rozszerzenia lub tworzenie wcięć wzdłuż jego konturu.

Za pomocą narzędzia **Ślimak** można kliknąć obiekt i zastosować do niego efekt wiru. Narzędzia **Przyciąganie**  $\sqrt{ }$ **i Odpychanie**  $\sqrt{ }$  pozwalają kształtować obiekty przez przyciąganie węzłów do siebie lub ich odpychanie. Narzędzie **Chropowatość** pozwala przeciągnąć wzdłuż krawędzi obiektu, aby uzyskać efekt kanciastych lub poszarpanych krawędzi.

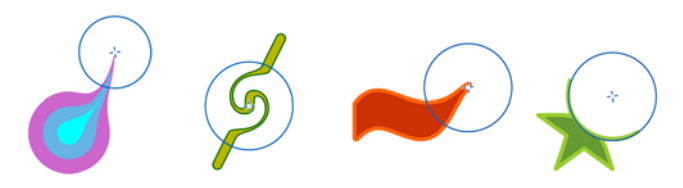

Wielkość końcówki pędzla i intensywność efektu każdego narzędzia można określić za pomocą elementów sterujących na pasku właściwości.

### **Przekształcanie obiektów w krzywe**

Aby móc edytować pojedyncze węzły, obiekty utworzone za pomocą narzędzi kształtowania, takich jak **Prostokąt** □ i **Elipsa** ○, trzeba najpierw przekształcić je w krzywe (**Obiekt Przekształć w krzywe** lub skrót klawiaturowy **Ctrl + Q**). Jedynym wyjątkiem od tej zasady są obiekty utworzone przy użyciu narzędzia **Wielokąt** .

### **Kształtowanie linii i krzywych**

Obiekty złożone z linii i krzywych można kształtować, manipulując ich węzłami i segmentami za pomocą narzędzia **Kształt** , a także dodając i usuwając węzły.

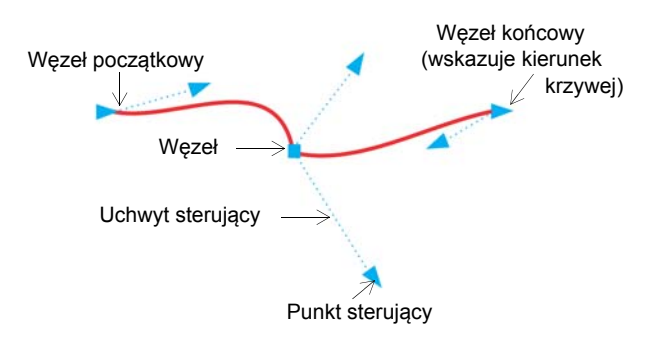

- Aby dodać węzeł, kliknij ścieżkę dwukrotnie. Możesz też kliknąć ścieżkę, a potem przycisk **Dodaj węzły** na pasku właściwości.
- Aby usunąć węzeł, kliknij go dwukrotnie. Możesz też zaznaczyć węzeł, a potem przycisk **Usuń węzły** na pasku właściwości.
- Aby zmniejszyć liczbę węzłów, zaznacz je markizą za pomocą narzędzia **Kształt** i kliknij przycisk **Redukcja węzłów** na pasku właściwości.

# Efekty

Dodając do obiektów efekty obrysu, perspektywy, głębi, fazy lub cienia, można tworzyć złudzenie trójwymiarowej głębi.

# **Obrys**

Do obiektu można dodać obrys, tworząc szereg koncentrycznych linii biegnących w stronę środka obiektu lub na zewnątrz od niego.

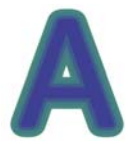

Aby zastosować obrys, kliknij kolejno pozycje **Efekty Obrys**, wybierz odpowiednie ustawienia w oknie dokowanym **Obrys** i kliknij przycisk **Zastosuj**.

#### **Cień**

Cienie symulują padanie światła na obiekt z jednej z pięciu określonych perspektyw: płaskiej, prawej, lewej, dolnej i górnej. Dodając cień, można zmienić jego perspektywę i dopasować takie atrybuty, jak kolor, krycie, stopień zanikania, kąt oraz wtapianie.

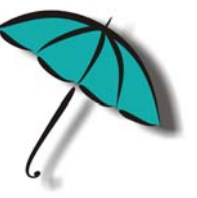

Aby zastosować cień, zaznacz obiekt, kliknij narzędzie **Cień** i przeciągnij nim od środka obiektu. Zdefiniuj dowolne atrybuty na pasku właściwości.

### **Efekt fazy**

Efekt fazy (**Efekty Faza**) dodaje do obiektu graficznego lub tekstowego trójwymiarową głębię, sprawiając, że krawędzie obiektu wyglądają jak pochylone. W efektach fazy można stosować zarówno kolory dodatkowe, jak i kolory rozbarwiane (CMYK), można je więc z powodzeniem zastosować w pracach przeznaczonych do druku. Styl fazy Płaskorzeźba nadaje obiektowi wygląd płaskorzeźby. Styl Miękka krawędź sprawia, że niektóre fragmenty powierzchni wyglądają jak zacienione.

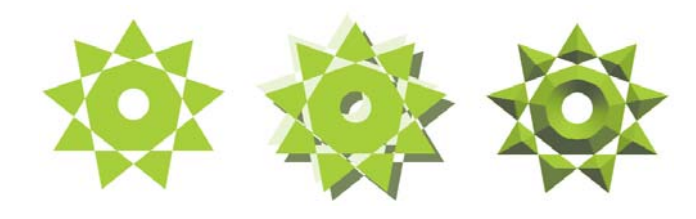

# Wypełnienia i kontury

Do wnętrz obiektów lub innych zamkniętych obszarów można stosować wypełnienia kolorem, deseniem, teksturą i inne rodzaje wypełnień. Można też zmieniać kolor konturów obiektu.

### **Okno dokowane Właściwości obiektu**

Okno dokowane **Właściwości obiektu** (**Okno Okna dokowane Właściwości obiektu**) zawiera opcje formatowania i właściwości odpowiadające danemu typowi obiektu.

Jeśli na przykład utworzysz prostokąt, w oknie dokowanym **Właściwości obiektu** zostaną automatycznie wyświetlone opcje formatowania konturu, wypełnienia i przezroczystości, jak również właściwości prostokąta. Po utworzeniu ramki tekstowej w oknie dokowanym zostaną natychmiast wyświetlone opcje formatowania znaków, akapitów i ramki, a także właściwości ramki tekstowej.

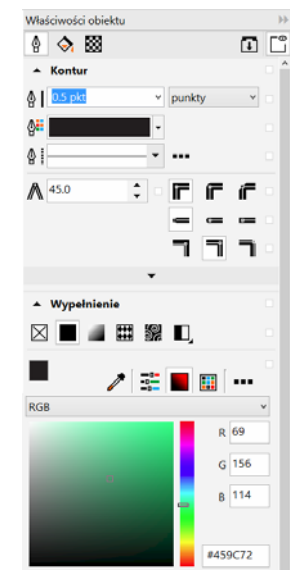

# **Typy wypełnień**

Obiektom można nadawać wypełnienia jednolite, tonalne, wypełnienia deseniem lub teksturą, a także wypełnienia postscriptowe i siatkowe.

W wypełnieniach tonalnych występuje płynne przejście między co najmniej dwoma kolorami.

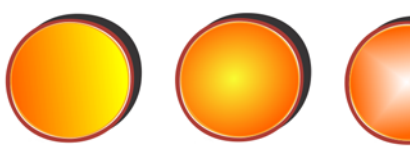

Obiekty można też wypełniać grafiką wektorową (wypełnienia deseniem wektorowym) lub mapą bitową (wypełnienia deseniem mapy bitowej).

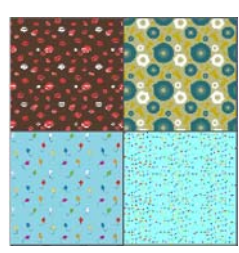

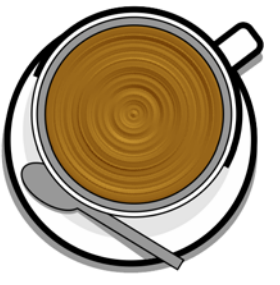

Wypełnienia teksturą pozwalają imitować wygląd naturalnych materiałów, takich jak woda, chmury czy kamień. Wypełnienia postscriptowe to złożone wypełnienia teksturą, utworzone w języku PostScript.

Wypełnienia siatkowe pozwalają tworzyć płynne przejścia kolorów, nadające obiektom wrażenie objętości i realistyczne efekty trójwymiarowe.

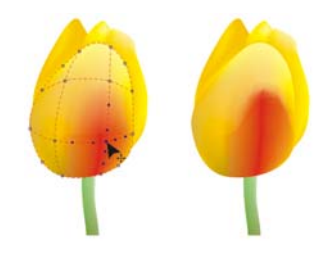

Aby wypełnić obiekt,

wybierz typ wypełnienia z obszaru **Wypełnienie** w oknie dokowanym **Właściwości obiektu** i odpowiednie opcje wypełnienia. Aby zastosować wypełnienie siatkowe, użyj narzędzia **Wypełnienie siatkowe** .

### **Wybieranie kolorów**

Paleta kolorów to kolekcja próbników kolorów. Używając domyślnej palety kolorów, można wybierać zarówno kolory wypełnienia, jak i konturu. Wybrane kolory wypełnienia i konturu są wyświetlane w próbnikach kolorów na pasku stanu.

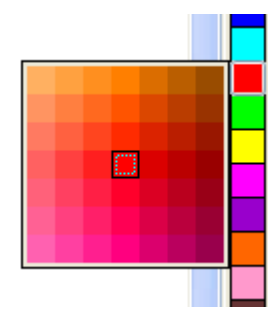

- Aby wypełnić obiekt kolorem
- jednolitym, kliknij próbnik koloru na palecie kolorów lub przeciągnij kolor do obiektu.
- Aby zmienić kolor konturu, kliknij prawym przyciskiem myszy próbnik koloru na palecie kolorów lub przeciągnij kolor do obrysu obiektu.
- Aby pomieszać kolory, zaznacz obiekt w określonym kolorze, naciśnij klawisz **Ctrl** i kliknij inny kolor na palecie kolorów.
- Aby wybrać spośród różnych odcieni koloru, kliknij próbnik koloru i przytrzymaj wciśnięty przycisk myszy.

Kolory wypełnień i konturów można też wybierać z okien dialogowych koloru, klikając dwukrotnie przycisk **Wypełnienie**  $\diamondsuit$  **lub Kontur**  $\stackrel{\wedge}{\circ}$  na pasku stanu.

#### **Style i harmonie kolorów**

Okno dokowane **Style kolorów** pozwala dodawać kolory użyte w dokumencie jako style kolorów. Aby utworzyć styl kolorów z obiektu, wystarczy przeciągnąć obiekt na okno dokowane **Style kolorów**. Każde zaktualizowanie stylu koloru powoduje również aktualizację wszystkich obiektów, w których jest on używany.

Harmonia kolorów to grupa pasujących do siebie stylów kolorów, które połączono ze sobą, aby utworzyć schemat kolorów. Do harmonii kolorów można zastosować określone reguły, aby zmienić wszystkie kolory i tworzyć różne schematy kolorów.

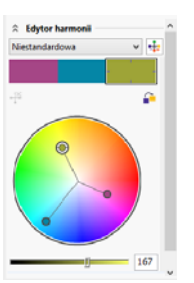

### **Narzędzie Pipeta**

Podczas próbkowania koloru za pomocą narzędzia **Pipeta** automatycznie przełącza się ono w tryb Zastosuj kolor, próbkowany kolor można więc od razu zastosować. Aby szybko włączyć narzędzie **Pipeta**, naciśnij klawisze **Ctrl + Shift + E**.

Narzędzie Pipeta jest też dogodnie umieszczone w różnych oknach dialogowych koloru, dzięki czemu można próbkować i dopasowywać kolory z dokumentu bez konieczności zamykania okna dialogowego.

### **Dostęp do większej liczby palet kolorów**

Okno dokowane **Menedżer palet kolorów** (**Okno Okna dokowane Menedżer palet kolorów**) ułatwia tworzenie, organizowanie oraz wyświetlanie lub ukrywanie domyślnych i niestandardowych palet kolorów. Można tworzyć palety RGB przeznaczone do wykorzystania na stronach WWW, palety CMYK przeznaczone do druku, a także dodawać palety kolorów opracowane przez podmioty zewnętrzne. Okno dokowane **Menedżer palet kolorów** zawiera profile PANTONE®, takie jak system PANTONE® Goe™, oraz paletę Fashion+Home.

# Zarządzanie kolorami

Zarządzanie kolorami zapewnia wierniejsze przedstawienie kolorów, gdy dokument jest oglądany, modyfikowany, współdzielony, eksportowany do innego formatu lub drukowany. Do ustawiania profili kolorów, zasad zarządzania kolorami i odwzorowania kolorów można wykorzystywać domyślne albo dotyczące danego dokumentu ustawienia zarządzania kolorami. Ustawienia dotyczące danego dokumentu mają podczas pracy z tym plikiem pierwszeństwo przed ustawieniami domyślnymi aplikacji.

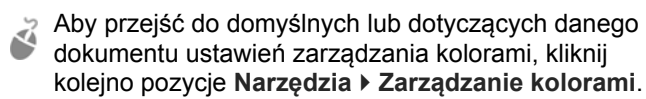

# Kody QR

Popularne w reklamach i na opakowaniach produktów kody QR (ang. Quick Response — dosł. szybka odpowiedź, szybka reakcja) zapewniają użytkownikom smartfonów szybki dostęp do stron internetowych danej marki, zawierających np. dodatkowe informacje o produkcie. Można określić

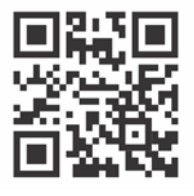

informacje zapisywane w kodzie QR, takie jak adres URL, adres e-mail, numer telefonu, wiadomość SMS, dane kontaktowe, zdarzenie kalendarza lub geolokalizacja.

Aby utworzyć kod QR, kliknij kolejno pozycje **Obiekt Wstaw kod QR**. W obszarze **Kod QR** w oknie dokowanym **Właściwości obiektu** wybierz opcję z listy **Typ kodu QR**.

# Importowanie plików

Program CorelDRAW pozwala importować pliki (**Plik Importuj** lub **Ctrl + I**) utworzone w innych aplikacjach i wykorzystywać je w projektach. Można na przykład zaimportować plik w formacie Portable Document Format (PDF), JPEG lub Adobe® Illustrator® (AI). Typy plików można sortować według daty, rozszerzenia, nazwy lub opisu.

Jeśli chcesz zaimportować plik tekstowy, kliknij narzędzie **Tekst** A, aby odfiltrować z listy wszystkie pliki w innych formatach.

Zaimportowany plik można umieścić jako obiekt w aktywnym oknie aplikacji. Przy importowaniu można również zmienić rozmiar pliku i wyśrodkować jego układ.

# Widok Piksele

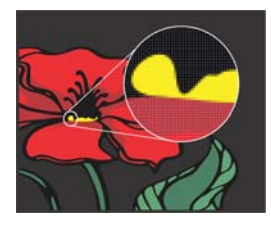

Widok Piksele wyświetla pikselową interpretację rysunku, umożliwiającą powiększanie obszaru obiektu i dokładniejsze wyrównanie obiektów. Pozwala się też dokładniej zorientować, jak dany projekt będzie wyglądał w Internecie.

Aby włączyć ten widok, kliknij kolejno pozycje **Widok Piksele**. Z listy **Poziomy powiększenia** na pasku właściwości wybierz pozycję **800%**.

# Edytowanie zdjęć

Pakiet CorelDRAW Graphics Suite oferuje wiele funkcji pozwalających na skuteczną i wydajną edycję zdjęć oraz innych map bitowych. Niektóre z tych funkcji są dostępne tylko w programie Corel® PHOTO-PAINT™.

### **Usuwanie ze zdjęć niepotrzebnych obszarów i niedoskonałości**

Pracownia wycinków w programie Corel PHOTO-PAINT (**Obrazek Pracownia wycinków**) pozwala wycinać obszary obrazka z otaczającego je tła. Funkcja ta umożliwia izolowanie obszarów obrazka i zachowanie szczegółów krawędzi, takich jak krawędzie włosowe lub rozmazane.

Narzędzie **Klonowanie korygujące** pozwala na dyskretne usuwanie z obrazka niepotrzebnych obszarów i niedoskonałości poprzez malowanie przy użyciu pobranej tekstury i dopasowanie jej do retuszowanego obszaru.

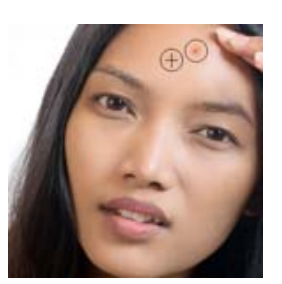

### **Pliki aparatu RAW**

Podczas importowania plików RAW z aparatu fotograficznego można wyświetlić informacje o właściwościach pliku i ustawieniach aparatu, dostosować kolor i odcień zdjęcia oraz poprawić jego jakość.

### **Prostowanie obrazków**

Za pomocą okna dialogowego **Wyprostuj obrazek** można wyprostować zdjęcia zrobione aparatem lub zeskanowane pod kątem, a także usunąć zniekształcenia poduszkowe i beczkowe spowodowane przez obiektyw oraz zniekształcenia perspektywy. Aby otworzyć Pracownię prostowania obrazka, kliknij kolejno pozycje **Mapy bitowe Wyprostuj obrazek** (CorelDRAW) lub **Dopasuj Wyprostuj obrazek** (Corel PHOTO-PAINT).

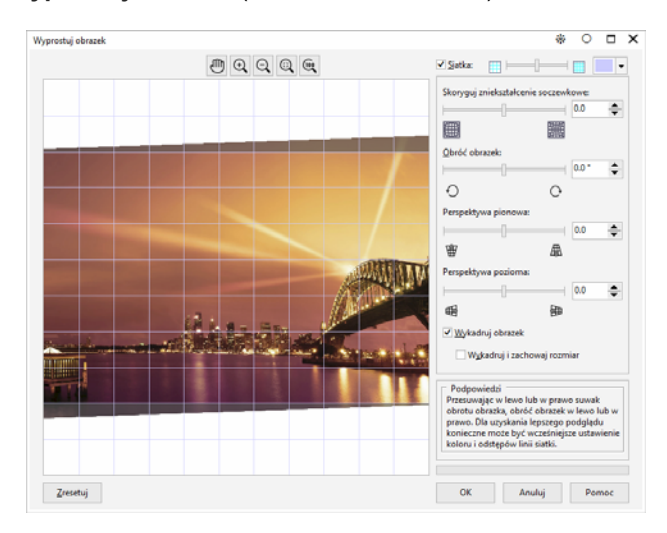

### **Pracownia dopasowywania obrazka**

Pracownia dopasowywania obrazka składa się z logicznie zorganizowanych automatycznych i ręcznych elementów sterujących służących do poprawiania obrazka, poczynając od jego prawego górnego rogu. Wysoce wskazane jest wykadrowanie lub wyretuszowanie obrazka jeszcze przed rozpoczęciem korekcji kolorów i tonów.

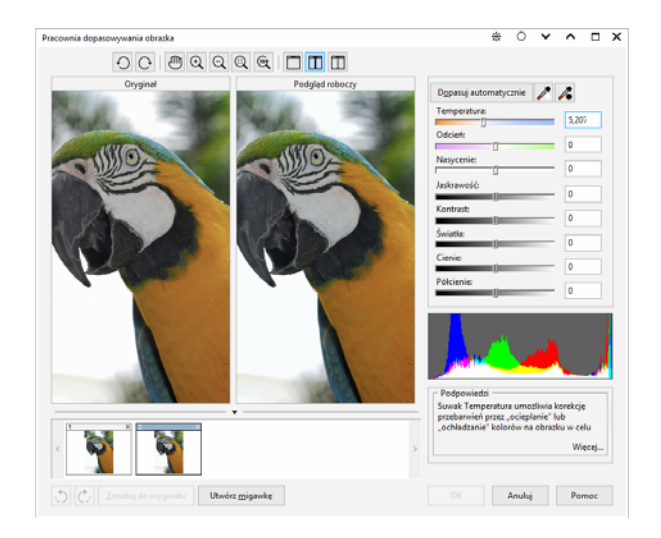

Aby otworzyć Pracownię dopasowywania obrazka, kliknij kolejno pozycje **Mapy bitowe Pracownia dopasowywania obrazka** (CorelDRAW) lub **Dopasuj Pracownia dopasowywania obrazka** (Corel PHOTO-PAINT).

# **Efekty specjalne**

Efekty fotograficzne, takie jak Rozmycie typu bokeh, Koloryzacja, Tonowanie sepią i Wehikuł czasu, pozwalają odtworzyć stosowane dawniej style fotograficzne i nadać obrazkom niepowtarzalny charakter. Efekty specjalne dostępne są w menu **Mapy bitowe** w programie CorelDRAW lub w menu **Efekty** w programie Corel PHOTO-PAINT.

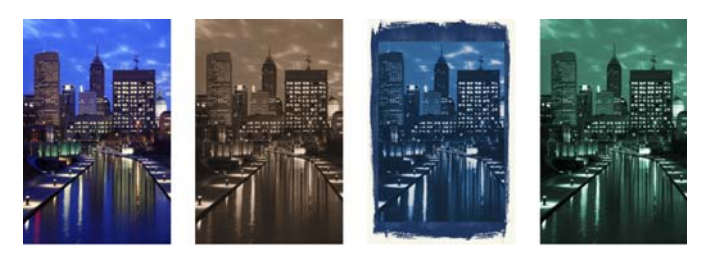

### **Okno dokowane Menedżer obiektów**

Okno dokowane **Menedżer obiektów** w programie Corel PHOTO-PAINT (**Okno Okna dokowane Menedżer obiektów**) pozwala wyświetlać obiekty znajdujące na obrazku i zarządzać nimi. Umożliwia na przykład ukrywanie, wyświetlanie i zmienianie nazwy lub kolejności ułożenia obiektów. Pozwala też wybrać tryb scalania, decydujący o sposobie przejścia obiektu w obiekty, które znajdują się pod nim.

### **Selektor Pędzel**

Selektor **Pędzel** w programie Corel PHOTO-PAINT zawiera wszystkie kategorie i typy pędzli, ułatwia więc ich wyszukiwanie. W selektorze **Pędzel**, dostępnym na paskach właściwości narzędzi **Malowanie f**, **Efekt**  $\bigcap$  **i Klonowanie** , dostępne są podglądy końcówek i pociągnięć pędzli oraz zapisane ustawienia pięciu ostatnio używanych pędzli.

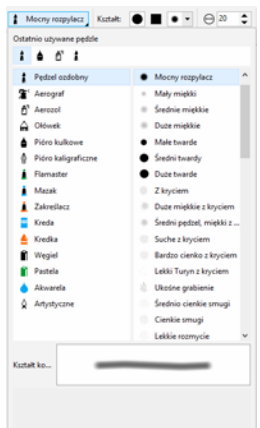

### **Cień**

W programie Corel PHOTO-PAINT można dodawać cienie do każdego obiektu, również do tekstu. Bezpośrednio w oknie obrazka można zmienić kolor, położenie, kierunek i przezroczystość cienia.

Aby utworzyć cień, kliknij narzędzie **Cień** i przeciągnij nim od środka lub od krawędzi obiektu.

#### **Przezroczystość**

Przezroczystość obiektu można zmienić, aby odkryć elementy obrazka znajdujące się pod spodem. Obiektom można nadać przezroczystość jednolitą lub tonalną, a także przezroczystość tekstury lub desenia mapy bitowej.

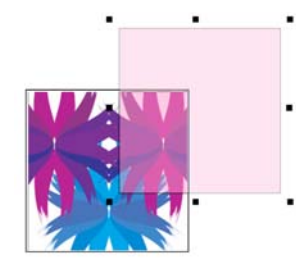

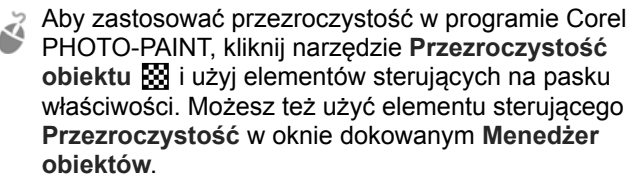

Aby zastosować przezroczystość w programie CorelDRAW, kliknij kolejno pozycje **Obiekt Właściwości obiektu** i użyj elementów sterujących w obszarze **Przezroczystość** w oknie dokowanym **Właściwości obiektu**.

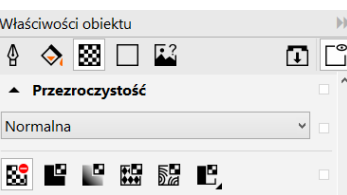

# Trasowanie map bitowych

Używając polecenia Szybkie trasowanie, można przeprowadzić trasowanie mapy bitowej w jednym kroku. Można też użyć elementów sterujących w programie PowerTRACE, aby wyświetlić podgląd trasowania i dostosować jego rezultaty.

Aby przeprowadzić trasowanie mapy bitowej, zaznacz ją w programie CorelDRAW i kliknij polecenie **Trasuj mapę bitową** na pasku właściwości.

# Eksportowanie plików

Obrazki można eksportować (**Plik Eksportuj** lub **Ctrl + E**) i zapisywać w wielu różnych formatach wykorzystywanych w innych aplikacjach. Można na przykład wyeksportować plik do formatu Adobe Illustrator (AI), PDF lub JPG. Ponieważ niektóre formaty plików nie obsługują wszystkich funkcji pliku programu CorelDRAW (CDR), warto zapisać oryginalny plik przed wyeksportowaniem go.

Okno dialogowe **Eksport dla Internetu** (**Plik Eksport dla Internet**) zawiera elementy sterujące dotyczące eksportu i umożliwia wyświetlenie podglądu efektów zastosowania różnych ustawień filtrowania przed eksportem pliku. Pozwala też określić przezroczystość obiektów i kolory otoczki wygładzanych krawędzi oraz wyświetlać podgląd tych zmian na bieżąco.

# Rysik i Microsoft Surface Dial

Maksymalnie wykorzystaj pisak i rysik, aby kontrolować pociągnięcia pędzla. W programie CorelDRAW zarówno **narzędzie Środki** 

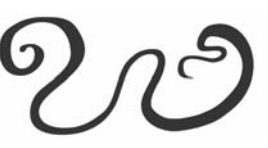

**artystyczne w trybie Ekspresja**, jak i narzędzie **Gumka** reagują na nacisk, nachylenie i oprawę rysika.

Różnicowanie wielkości, obrotu i spłaszczenia końcówki pędzla pozwala uzyskać wyraziste pociągnięcia. Ponadto w programie Corel PHOTO-PAINT, narzędzia **Gumka**, **Malowanie** i inne narzędzia pędzla obsługują nacisk, nachylenie i oprawę pisaka, jak również jego obrót.

Wbudowana obsługa kontrolera Microsoft Surface Dial ułatwia wzbogacenie kreatywnego przybornika w kolejne narzędzie. Kontroler Surface Dial, użyteczny zwłaszcza

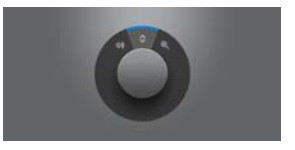

podczas pracy z rysikiem, umożliwia powiększanie i pomniejszanie podczas wykonywania zadania, jak również szybkie cofanie i ponawianie czynności.

# Skróty klawiaturowe

Aby wyświetlić wszystkie skróty klawiaturowe, kliknij kolejno pozycje **Narzędzia Dostosowanie**. Na liście kategorii **Dostosowanie** kliknij kolejno pozycję **Polecenia**, kartkę **Klawisze skrótów** i polecenie **Wyświetl wszystkie**.

Skróty klawiaturowe wyrównania pozwalają szybko rozmieszczać obiekty na stronie. Wybierz obiekty do wyrównania, a następnie naciśnij klawisz skrótu.

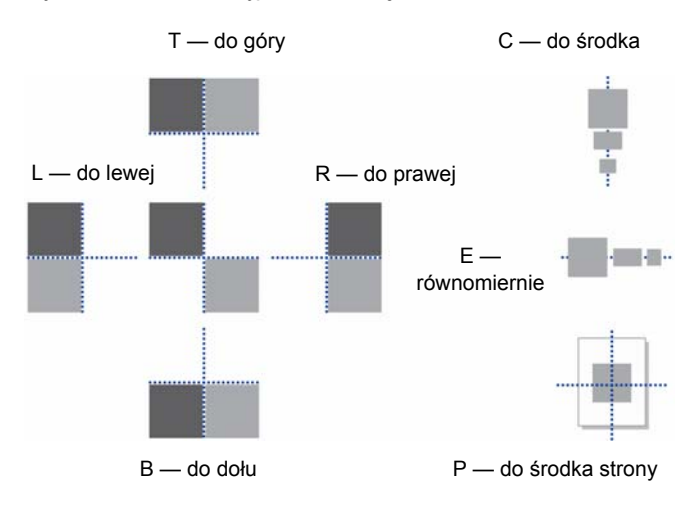

# Corel Font Manager™

Program Corel Font Manager™ pozwala na łatwe obsługiwanie, organizowanie i przeglądanie kolekcji krojów czcionek i czcionek. Można wyszukiwać i instalować czcionki do projektów, tworzyć kolekcje ułatwiające dostęp do ulubionych czcionek, zarządzać niepotrzebnymi czcionkami, pobierać czcionki i pakiety czcionek itp.

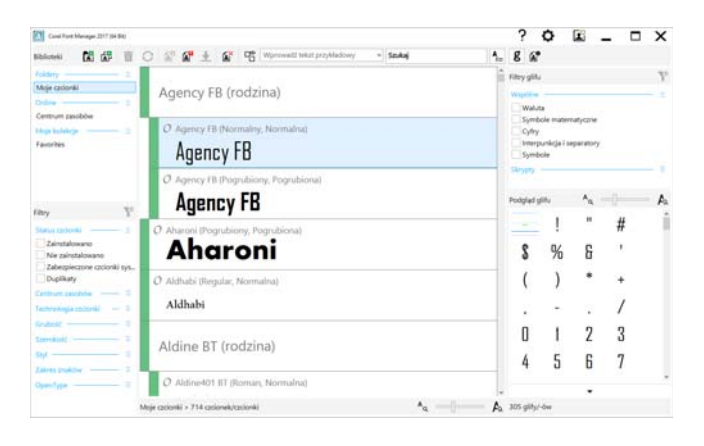

# Corel® CONNECT™

Program Corel CONNECT zapewnia dostep do systemu Content Exchange, internetowego repozytorium obrazków clipart, zdjęć, czcionek, symboli, ramek, wypełnień i list obrazków, z których można korzystać, mając konto corel.com. Można też znajdować zawartość znajdującą się na komputerze, w sieci lokalnej lub w witrynach wybranych dostawców zawartości internetowej. Po wyszukaniu potrzebnej zawartości można ją zaimportować do dokumentu, otworzyć w związanym z nią programie lub zgromadzić w zasobniku do przyszłego wykorzystania.

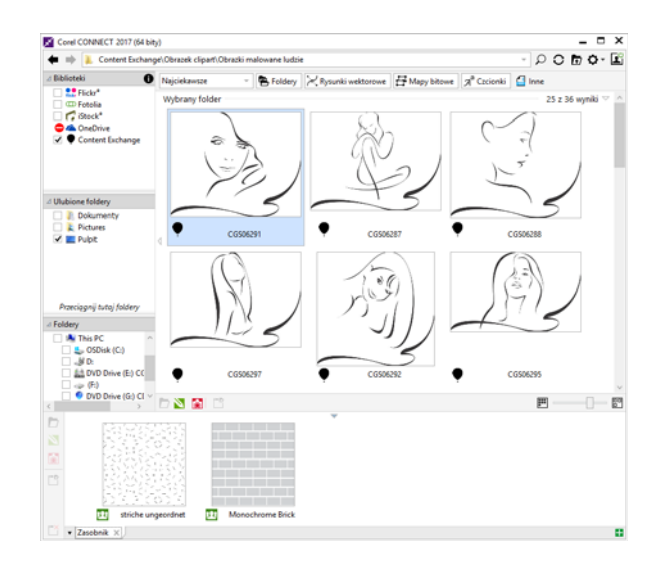

# Okno dokowane Pobierz więcej

Rozszerz swoją kolekcję narzędzi kreatywnych, pobierając aplikacje, wtyczki i rozszerzenia bezpośrednio z programu CorelDRAW i Corel PHOTO-PAINT (**Okno Okna dokowane Pobierz więcej**). Możesz m.in. pobrać bezpłatną licencję programu Corel® Website Creator™, kupić program AfterShot Pro do obsługi zdjęć w formacie RAW oraz wyszukiwać wspaniałe efekty map bitowych w sklepie Corel ParticleShop.

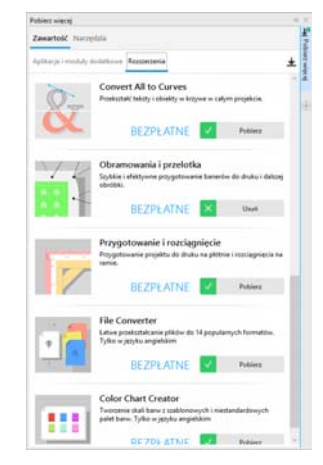

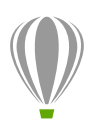

Corel Corporation 1600 Carling Ave. Ottawa, ON K1Z 8R7 Canada

Corel UK Limited 400 Capability Green Luton Bedfordshire LU1 3AE United Kingdom

Copyright © 2017 Corel Corporation. Wszelkie prawa zastrzeżone.